## **Confirmation of studies**

**STUDENT** 

Moje známky

E-learning

Registrace a zápis

**1.** Over tile **Student** to switch to the overview of your studies [Fig.1.](https://uit.opf.slu.cz/_media/navody:is141.png)

Always check that you have selected the correct period in the top right hand corner.

**2.** In the top bar, select **During Studio** and then under **E-Statements** click on **Study Confirmation** [Fig.2.](https://uit.opf.slu.cz/_media/navody:is148.png)

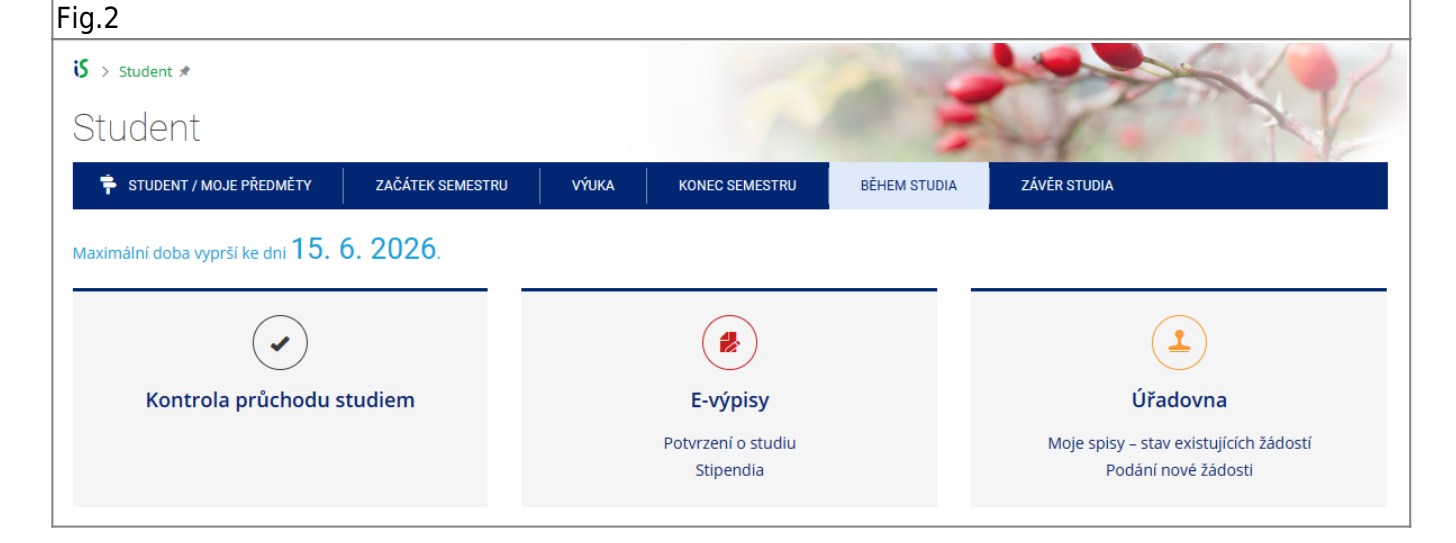

**3.** On the page that opens, click on **Issue confirmation** [Fig.3.](https://uit.opf.slu.cz/_media/navody:is149.png)

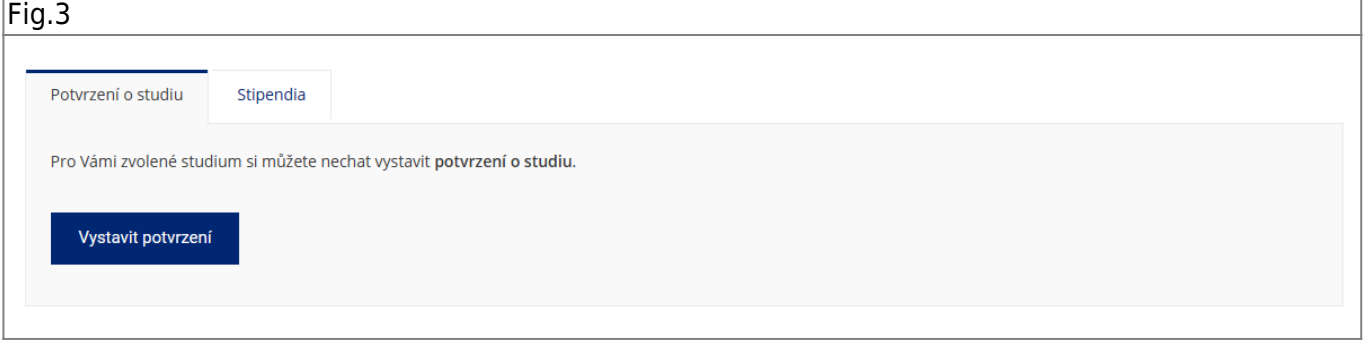

 $|Fig.1$ 

## **4.** You will then see your confirmations in the list **Already created confirmations** [Fig.4.](https://uit.opf.slu.cz/_media/navody:is150.png)

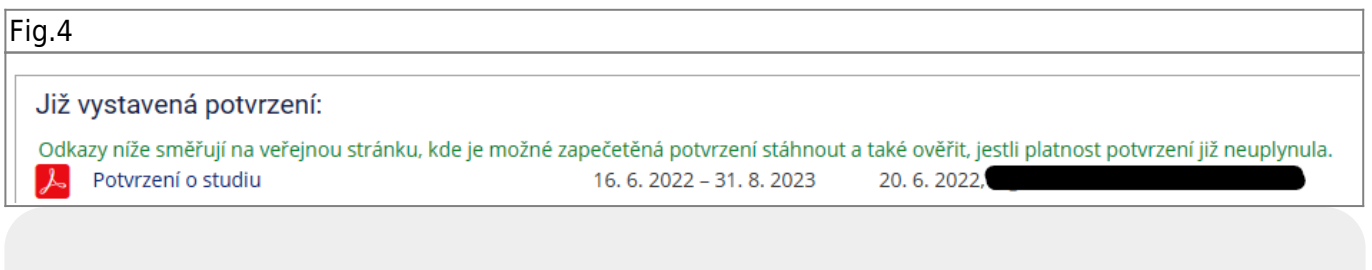

The video tutorial can be found under this **[ODKAZEM](https://www.slu.cz/file/cul/7a749b6d-4b4e-4c07-963d-7696153ec64f)**.

If you need a stamped and signed confirmation of your studies, please email your study officer.

From: <https://uit.opf.slu.cz/>- **Ústav informačních technologií**

Permanent link: **[https://uit.opf.slu.cz/en:potvrzeni\\_studia](https://uit.opf.slu.cz/en:potvrzeni_studia)**

Last update: **2024/01/22 08:02**

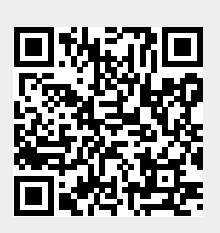